# **CanReg5 – Seminario 3 Migración de datos desde CanReg 4**

 **Morten Ervik International Agency for Research on Cancer Lyon, France**

 **Graciela C. Nicolás Instituto Nacional del Cáncer Registro de Tumores de la provincia de Córdoba Argentina**

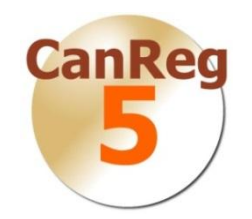

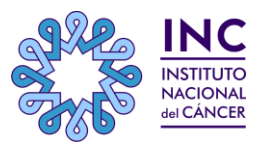

**International Agency for Research on Cancer IARC REGIONAL HUB FOR CANCER** 

# **Esquema**

#### **Extraer desde CanReg 4**

- Exportar los datos
- Exportar el diccionario
- **Que hacemos desde CanReg5**
- Convertir las definiciones del sistema
- Importar los diccionarios
- Importar datos
- Importar Conjuntos de datos de población
- $\triangleright$  Detalles finales
- Demostración en vivo

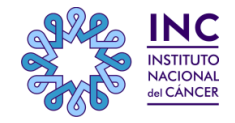

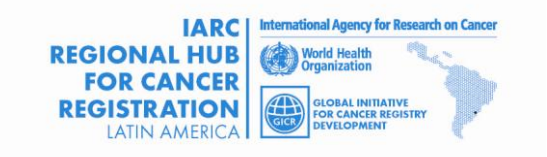

# **Exportamos los datos**

- 1- En CanReg4:. "Análisis" -> "Exportar datos"
- Hacer clic en **"Exportar todas las variables".**
- $\triangleright$  Elegir los nombres de las variables cortas
- En **"Opciones de exportación de archivos"** seleccione **"Variables Separados por comas "**
- Desmarque **"Formato de fecha"** y **"Corrija Desconocido"**
- Hacer clic en **"Escritura de datos en el archivo"** y elegir un nombre de archivo que pueda encontrar de nuevo fácilmente en CanReg5. Por ejemplo en el escritorio.
- Haga clic en **"Guardar"**.

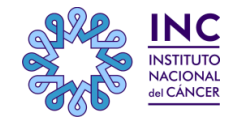

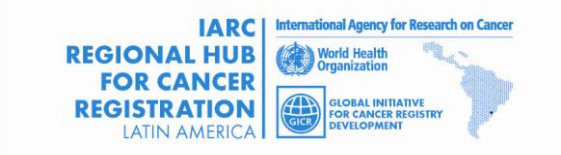

# **Revisamos los datos exportados**

•2-Tomar nota del número de registros. (Esto debería más tarde coincidir con el número de registros tumorales en su CanReg5 .)

•3- Revise los datos que ya ha exportado y cierre CanReg4.

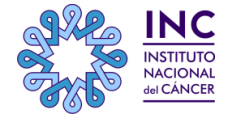

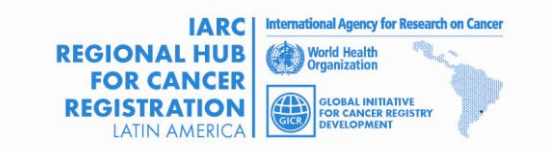

# **Exportamos los datos**

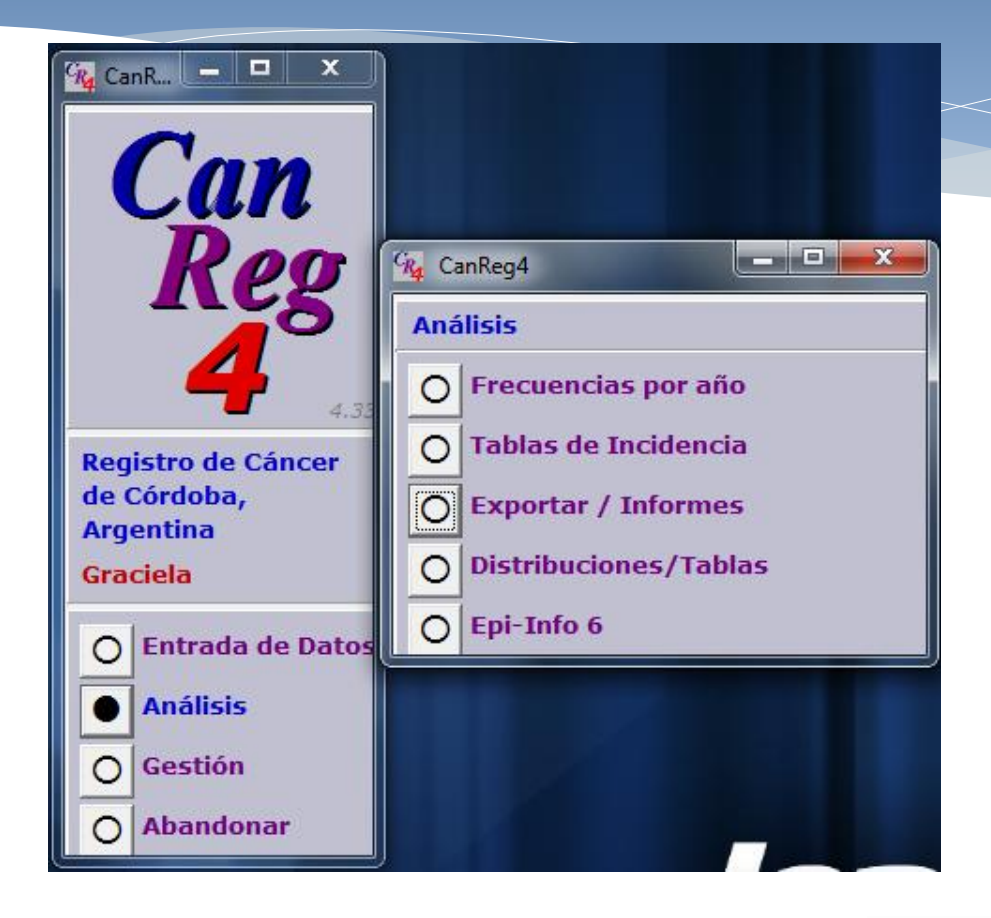

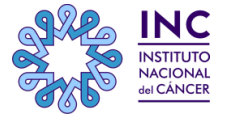

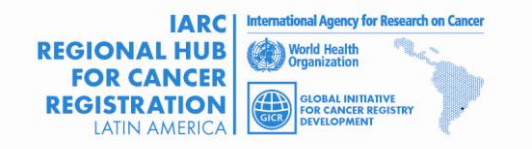

# **Exportamos los datos**

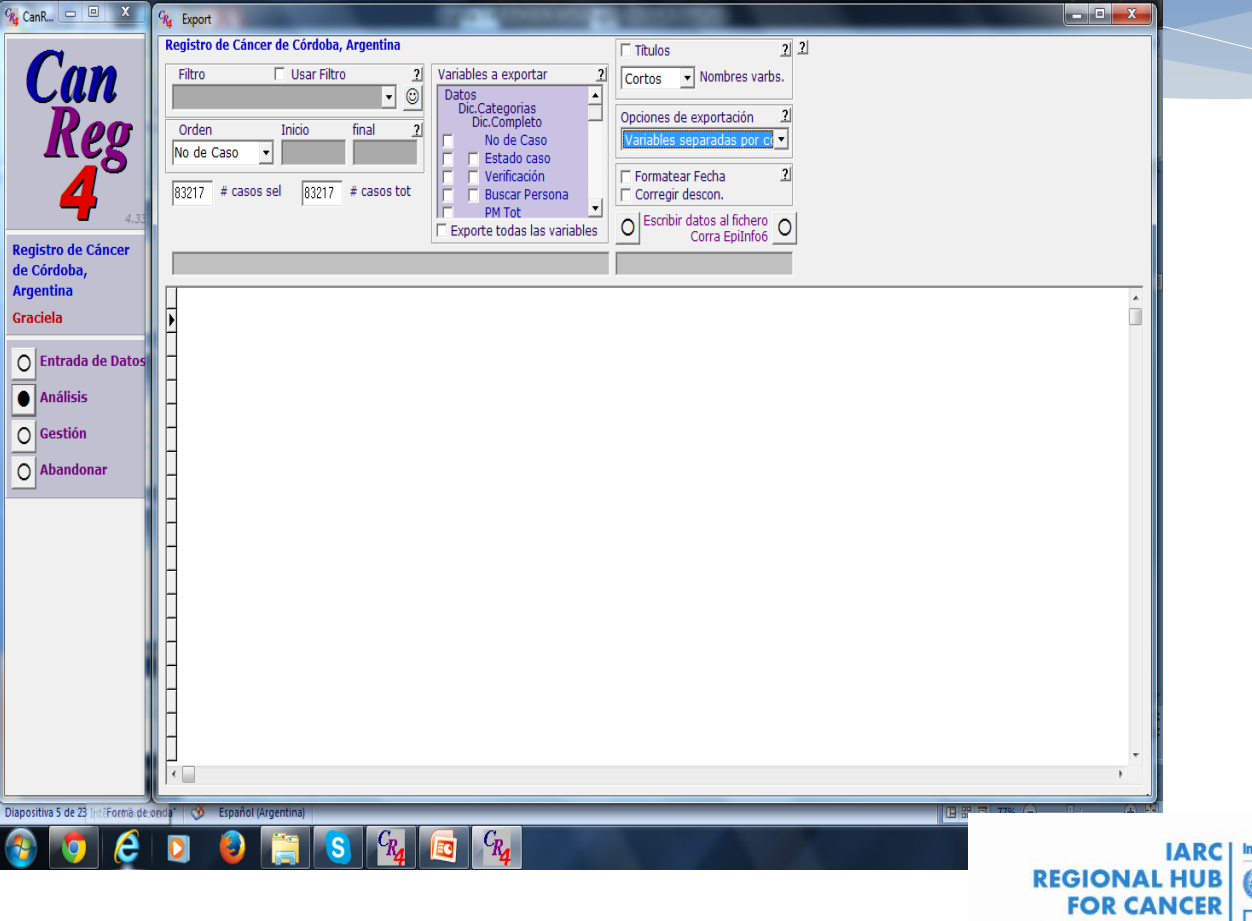

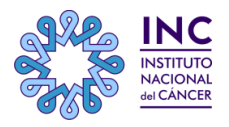

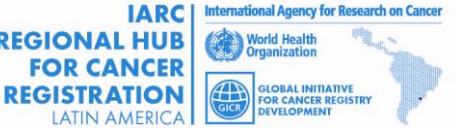

# **Exportar el diccionario**

1-En CanReg4 ir a "Entrada de datos" -> "Diccionario" 2-Haga clic en "diccionario Exportar a archivo de texto"

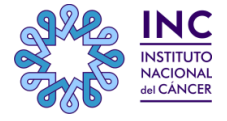

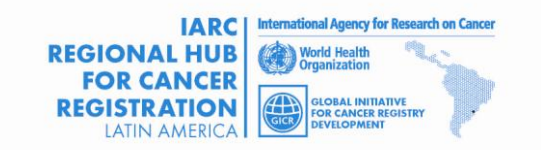

# **Diccionario**

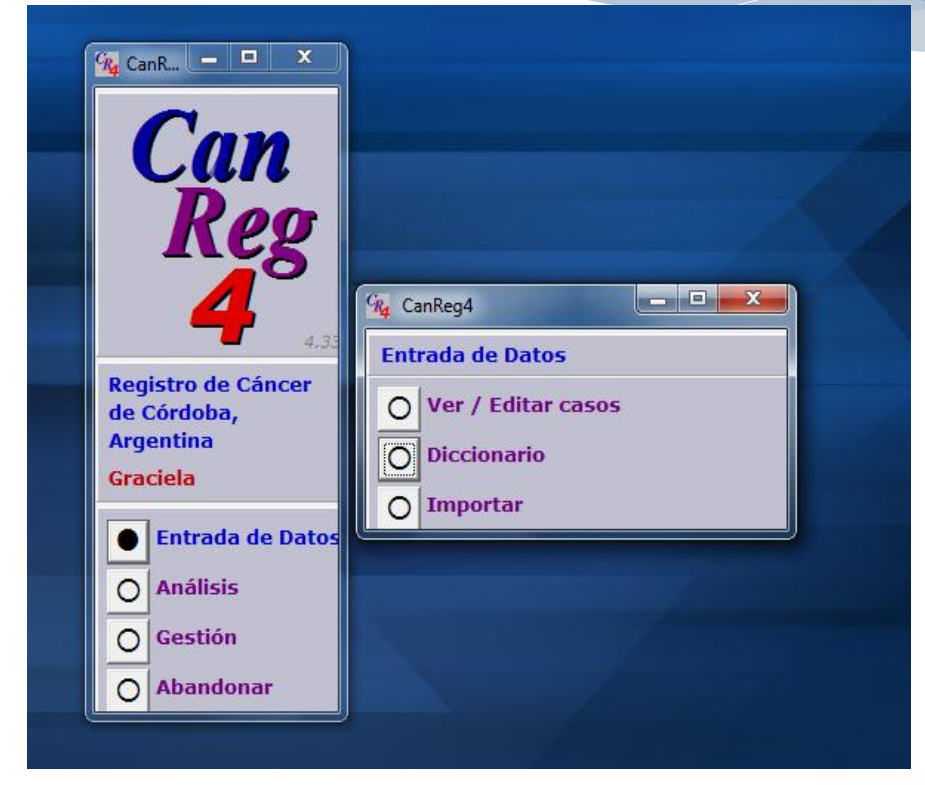

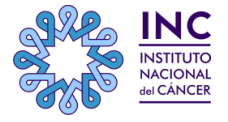

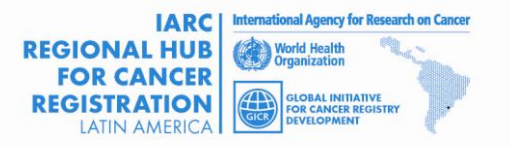

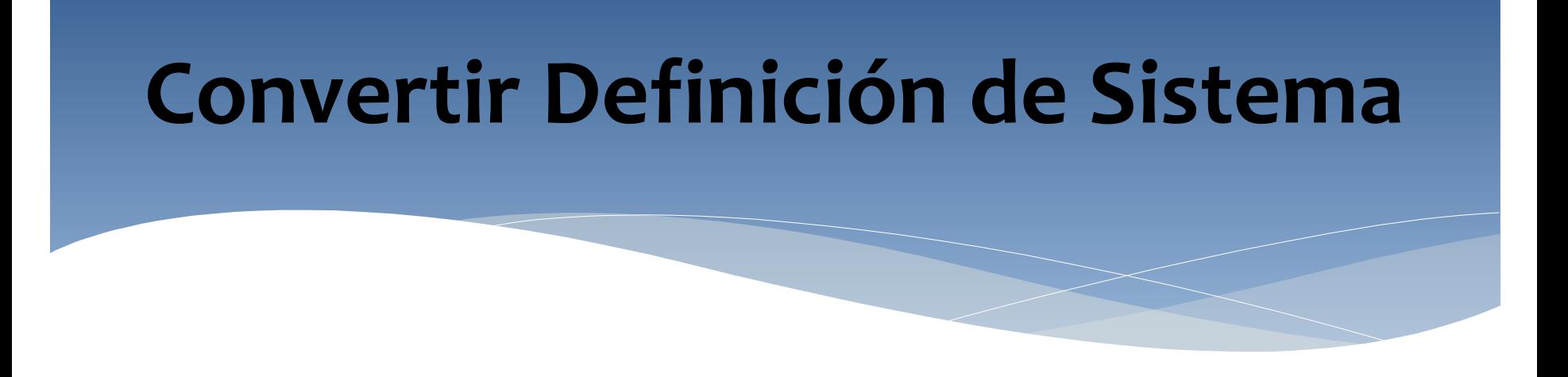

#### Esto se hace utilizando la opción "Herramientas" -> "Convertir Sistema CanReg4

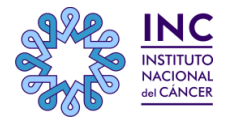

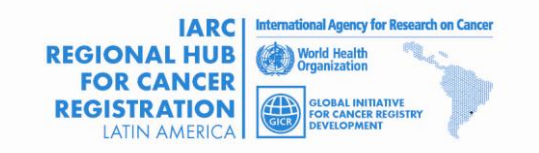

# **Convertir Definición de Sistema**

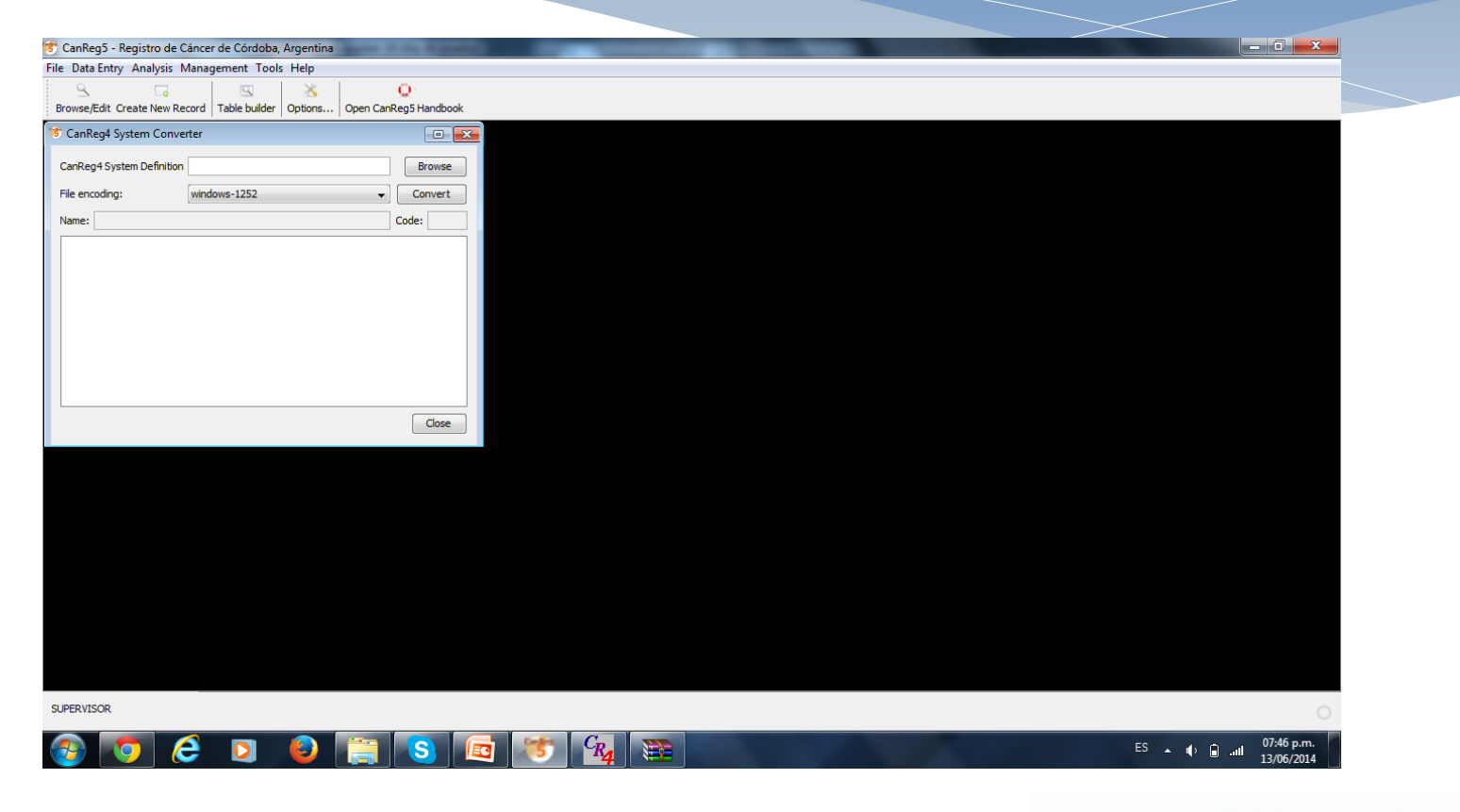

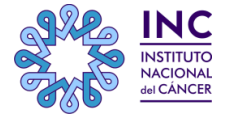

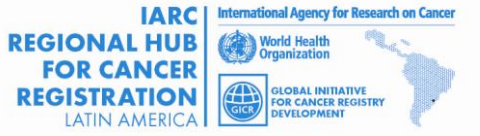

# **Convertir Definición de Sistema**

- CanReg4 almacena todos sus datos en una sola tabla, en este caso Ud. puede organizar los datos de acuerdo a como almacena CanReg5 : datos del paciente, del tumor y de las fuentes.
- **≻Si Ud. quiere hacer algunos cambios en su base de** datos, debe hacerlo ahora

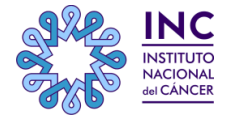

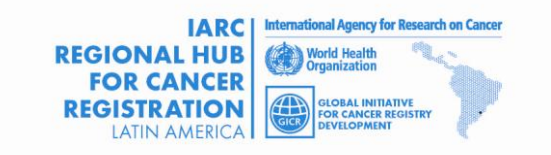

# **Inicie sesión en el nuevo CanReg5**

- Inicie el servidor CanReg de manera que impacte la estructura de la base de datos y el sistema estará listo para comenzar .
- Entrar con nombre de usuario **"morten"** y la contraseña **"ervik".** (Usted debería modificarlo después de la primera sesión.)

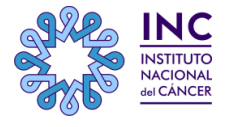

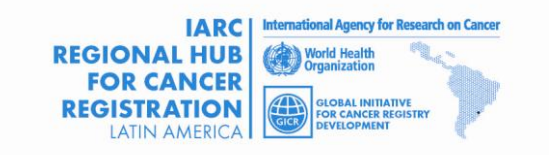

# **Importar diccionarios**

 Ir a "Archivo" -> "Entrada de datos" -> "Editar diccionario" en CanReg5.

- Importar diccionario completo de archivo
- Elija el diccionario CanReg4 que exportamos anteriormente como CR4 D.txt en su carpeta de trabajo CanReg4.

**Importante**: Hacer clic en "formato CanReg4".

 Tenga en cuenta que CanReg5 no permite códigos duplicados en el diccionario (CanReg4 lo permitía)por lo que podría tener algunos errores que indican que ciertos diccionarios no se han importado correctamente debido a esto.

Guarde una copia de seguridad de su sistema.

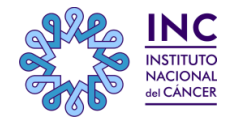

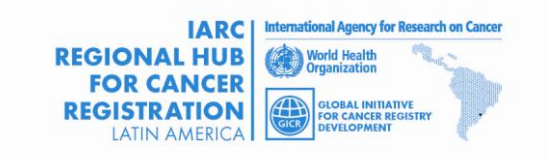

# **Importar diccionarios**

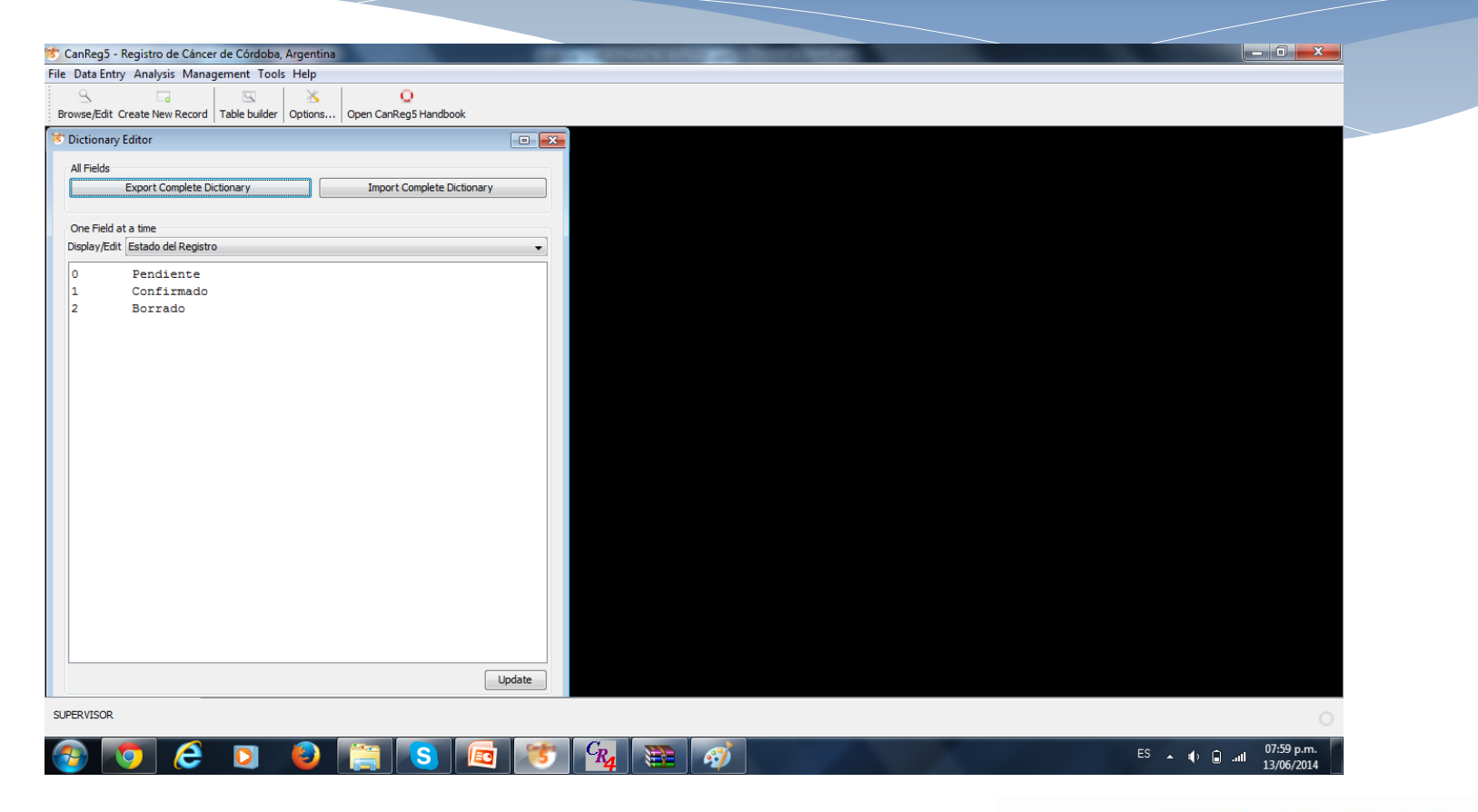

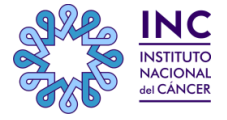

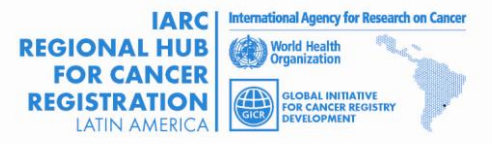

# **Importar datos**

#### **Importar Datos**

"Archivo" -> "Entrada de datos" -> "Importar datos" Haga clic en "Sí" a la pregunta "¿Tiene todos sus datos en un archivo? " **Elija el archivo** que contiene los datos que exportamos desde CanReg4.

Obtenga una vista previa para ver que se ve bien.

#### **Variables Asociadas**

CanReg5 intenta "adivinar" dónde almacenar cada variable, pero deberá verificar una por una de ellas para estar seguro.

#### Ir a "**Importar archivo**"

Dejar marcada la opción "datos de la versión anterior de CanReg"

Haga clic en Importar - y espere

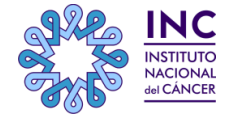

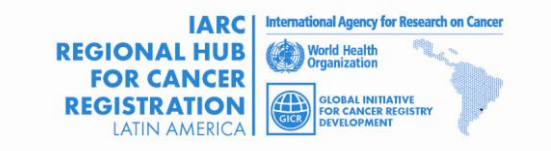

# **Importar datos**

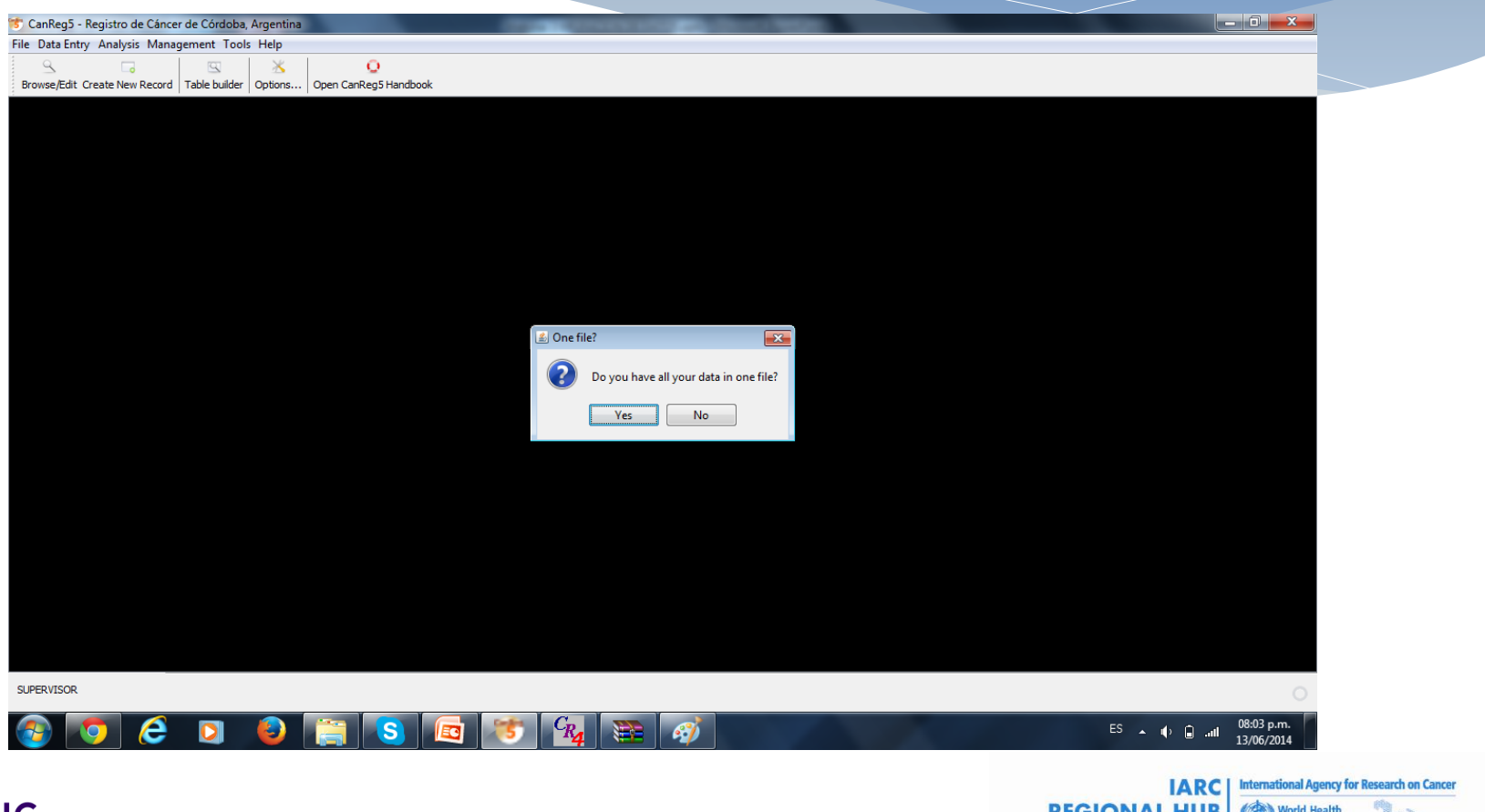

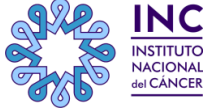

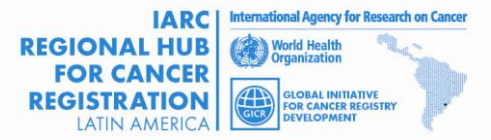

# **Después de la importación de los datos**

- Verificar el número de tumores en la base de datos para asegurarse de que todos los casos se han migrado.
- Examine los datos para ver si usted ve algo sospechoso.
- $\triangleright$  Si lo hace, confirmar la existencia también en CanReg4.

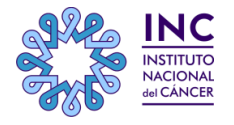

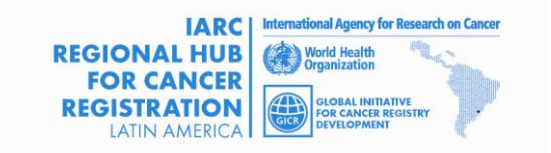

# **Importación de los Conjuntos de datos de población**

- $\triangleright$  Para cada conjunto de datos de la población que desea migrar:
- Haga clic en "Herramientas" -> "Cargar CanReg4 Población Conjunto de Datos".
- Archivos PDS de carga de la instalación CanReg4. (Ubicado en la carpeta CR4-SYST.)
- $\triangleright$  Verifíquelos.
- ¿Los filtros se escriben correctamente?
- ¿Las pirámides se ven bien?
- Guárdelos en la base de datos.

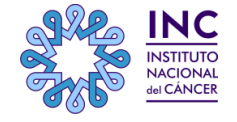

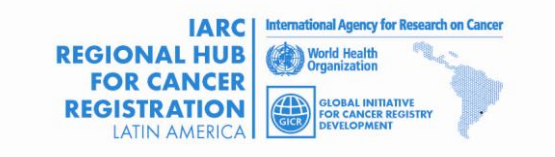

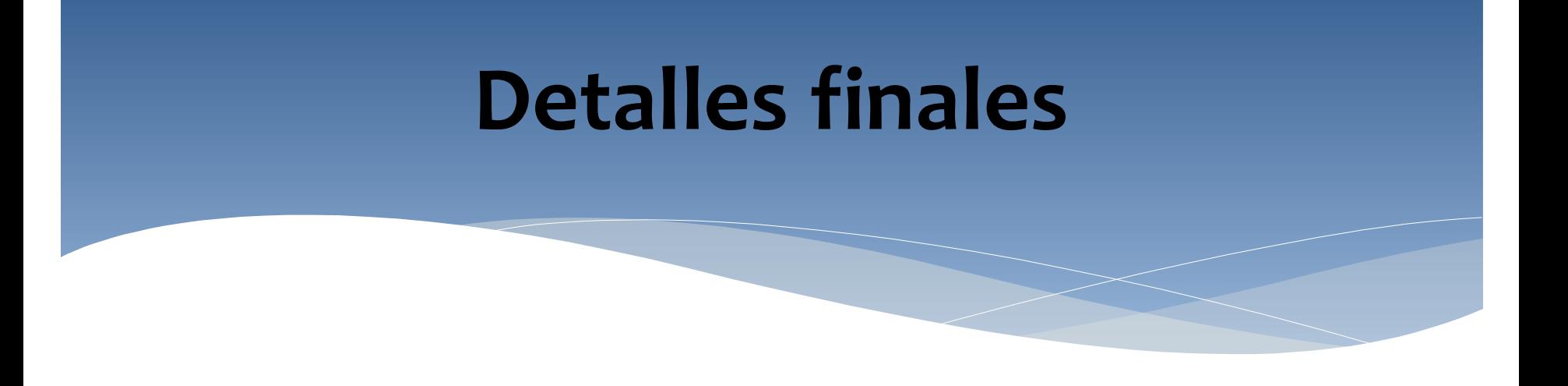

- Agregar usuarios, quitar / Cambiar el usuario predeterminado "morten".
	- Realice otra copia de seguridad.

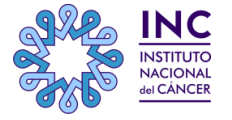

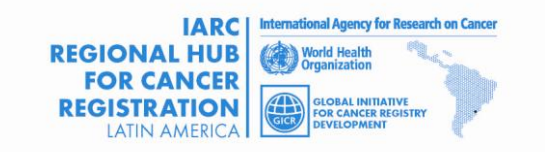

## **Demo en vivo**

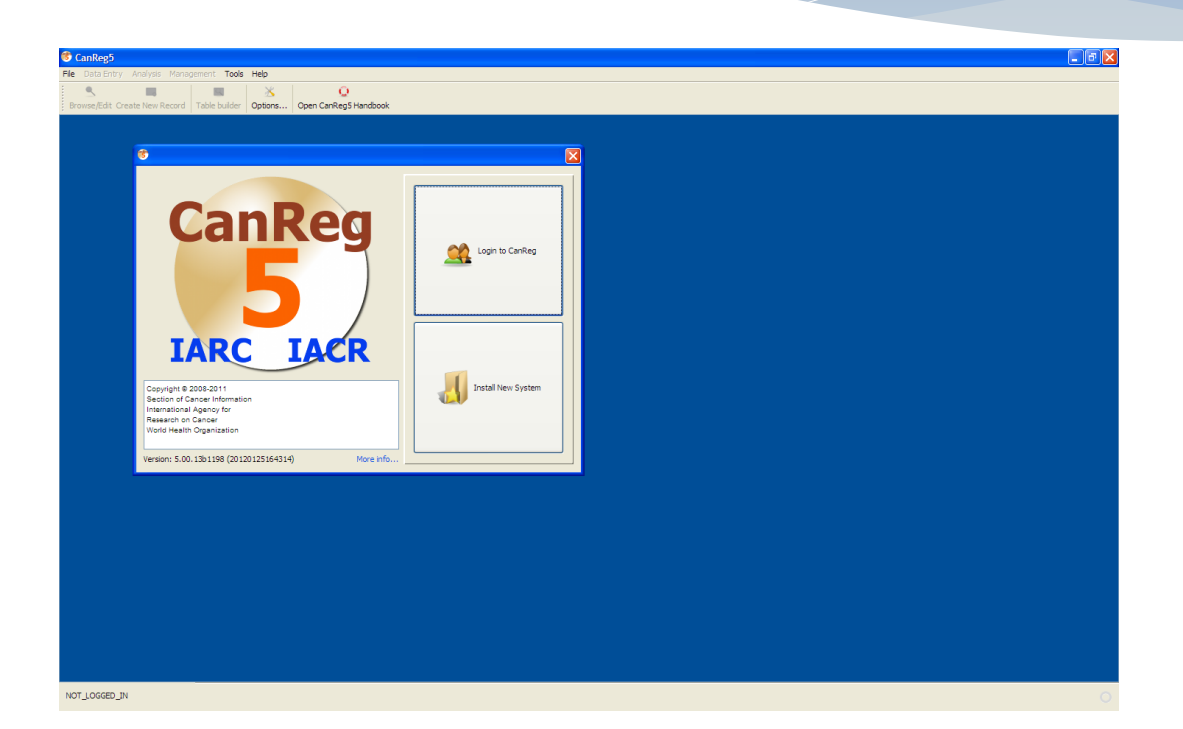

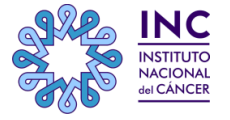

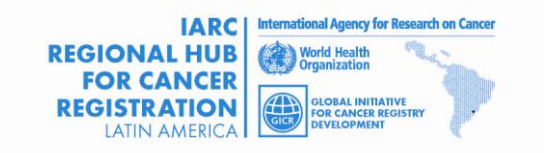

### **Resumen**

- Exportación de los datos y el diccionario de CanReg4
- Convertir (y potencialmente editar) las definiciones del sistema en CanReg5
- Importar diccionarios
- Importar datos
- Importar Conjuntos de datos de población
- Añadir usuarios

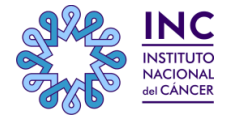

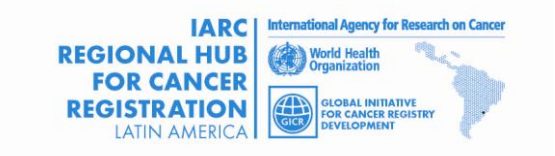

# **Proceso de migración en Manual CanReg5**

El proceso de migración está detallado, paso a paso, en el Apéndice C del manual CanReg5, disponible en: <http://www.iacr.com.fr/CanReg5/CanReg5-Instructions.pdf>

O bien, desde dentro del propio CanReg5

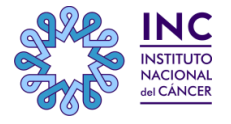

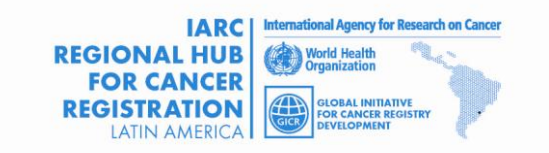

# **Futuros seminarios**

Próximo seminario Tema:

- Entrada de datos: -control de calidad -duplicación de pacientes
- Uso del navegador/filtros para búsqueda de casos Importar datos

Slides y videos estarán disponibles en la GICR website: <http://gicr.iarc.fr/>

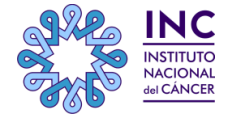

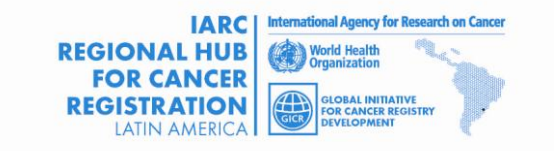

# **Manual CanReg5 en español**

**El manual en español está disponible para su descarga en:**

GICR website: **<http://gicr.iarc.fr/>**

 *FORO VIRTUAL DE DISCUSIÓN DE LA INICIATIVA MUNDIAL PARA EL DESARROLLO DE REGISTROS DE CÁNCER - GICR - COORDINACIÓN REGIONAL DE LATINOAMÉRICA* 

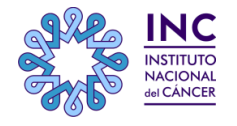

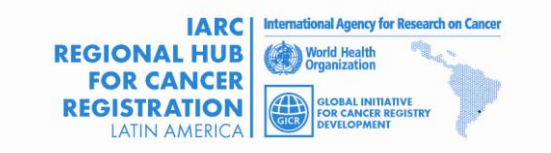

# **Más información**

Ervik, Morten

CanReg5 - The handbook

2009-2012

Disponible en línea en la página web de IACR como software

CanReg5 página web

 **http://www.iacr.com.fr/canreg5.htm**

@canreg twitter feed  $*$ 

**http://twitter.com/canreg**

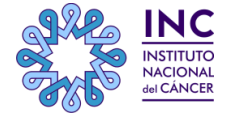

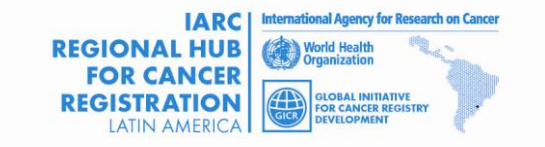

### **Contacto:**

Ante cualquier inquietud que pueda surgirles no duden en contactarse a través del **FORO VIRTUAL DE DISCUSIÓN DE LA INICIATIVA MUNDIAL PARA EL DESARROLLO DE REGISTROS DE CÁNCER - GICR - COORDINACIÓN REGIONAL DE LATINOAMÉRICA**

Pueden hacerlo directamente en el **TEMA CanReg5**

**LINK DIRECTO AL FORO :**

<http://inst-cancer.dyndns.org:82/campusvirtual/>

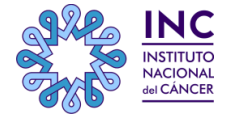

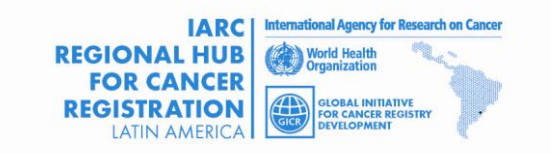

# **Muchas gracias!!!**

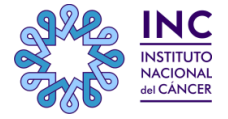

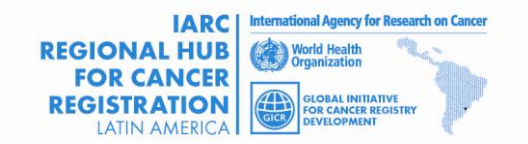